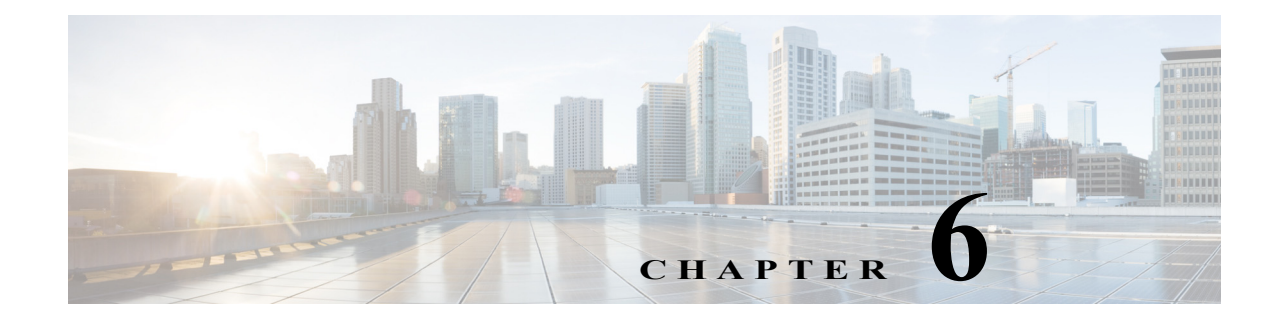

# **Configuring and Managing Cisco Instant Connect Operational Views**

This chapter describes the Cisco Instant Connect operational view functionality provides information about relevant terminology, caveats, and administration tasks.

This chapter includes the following sections:

- **•** [Managing Cisco Instant Connect Ops Views, page 6-1](#page-0-0)
- **•** [Understanding Ops Views Caveats, page 6-8](#page-7-0)
- **•** [Performing Ops Views Tasks, page 6-10](#page-9-0)

# <span id="page-0-0"></span>**Managing Cisco Instant Connect Ops Views**

Cisco Instant Connect provides the ability for you to organize or segment different entities, such as agencies, companies, departments, jurisdictions, municipalities, or sites, into separate views that are isolated from each other. In Cisco Instant Connect, these separate views are known as operational views, or ops views. While these views are maintained separately by the Cisco Instant Connect system administrator, this functionality also allows multiple entities to use one Cisco Instant Connect server to enable resource sharing across multiple ops views, according to business need.

The use of ops views allows segmentation of resources that authorized Cisco Instant Connect users may see on the Administration Console. Ops views do not affect the way in which channels and VTGs display on the Dispatch Console or Cisco Unified IP Phone.

When you purchase a Cisco Instant Connect license, you receive a license with a specified number of ops views. In the License Management window, Cisco Instant Connect displays the total number of ops view ports, current usage, as well as individual port usage per ops view.

To see detailed information about license limits in the Ops Views configuration window, navigate to the Configuration drawer in the Administration Console and click **Ops Views**. See the ["Understanding the](#page-1-0)  [Ops Views Window" section on page 6-2](#page-1-0) for more information.

For more information about Cisco Instant Connect license information, see the "Understanding the License Management Window" section on page 2-72.

When you access the **Ops Views** window, the server displays the SYSTEM ops view by default. The SYSTEM ops view is the home base or system-wide view to which the Cisco Instant Connect administrators belong. When new ops views are created, ports are reallocated from the SYSTEM ops view to the new ops view, and any additional ops views that you create.

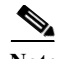

**Note** Cisco Instant Connect displays the number of available licenses and concurrent usage information in the License Management window. As a best practice, make sure that you update your browser window often and before you perform any server administrative functions to ensure that you are working with the most current information. If you attempt to perform an administrative update in a window that does not display the most current data, the update will not succeed and Cisco Instant Connect will display an error. If this situation occurs, update your browser window and retry the operation.

For more information about managing licenses in Cisco Instant Connect, see the "Managing Licenses" section on page 2-72. For detailed information about how to obtain licenses in this release of Cisco Instant Connect, see *Cisco Instant Connect Installation Guide*.

This following topics describe the Cisco Instant Connect ops view management functions:

- **•** [Understanding the Ops Views Window, page 6-2](#page-1-0)
- **•** [Creating New Ops Views, page 6-4](#page-3-0)
- **•** [Assigning Ops Views Resources, page 6-4](#page-3-1)
- **•** [The Benefits of Using Ops Views, page 6-5](#page-4-0)
- **•** [Understanding Ops Views Attributes, page 6-5](#page-4-1)
- **•** [Understanding Ops Views User Roles, page 6-6](#page-5-0)

### <span id="page-1-0"></span>**Understanding the Ops Views Window**

The Ops Views window lists information about each of the ops views that have been added in Cisco Instant Connect. It also lets you perform several ops views management functions.

ן

To display the Ops Views window, navigate to **Configuration > Ops Views**.

[Table 6-1](#page-2-0) describes the items in the Ops Views window.

 $\Gamma$ 

<span id="page-2-0"></span>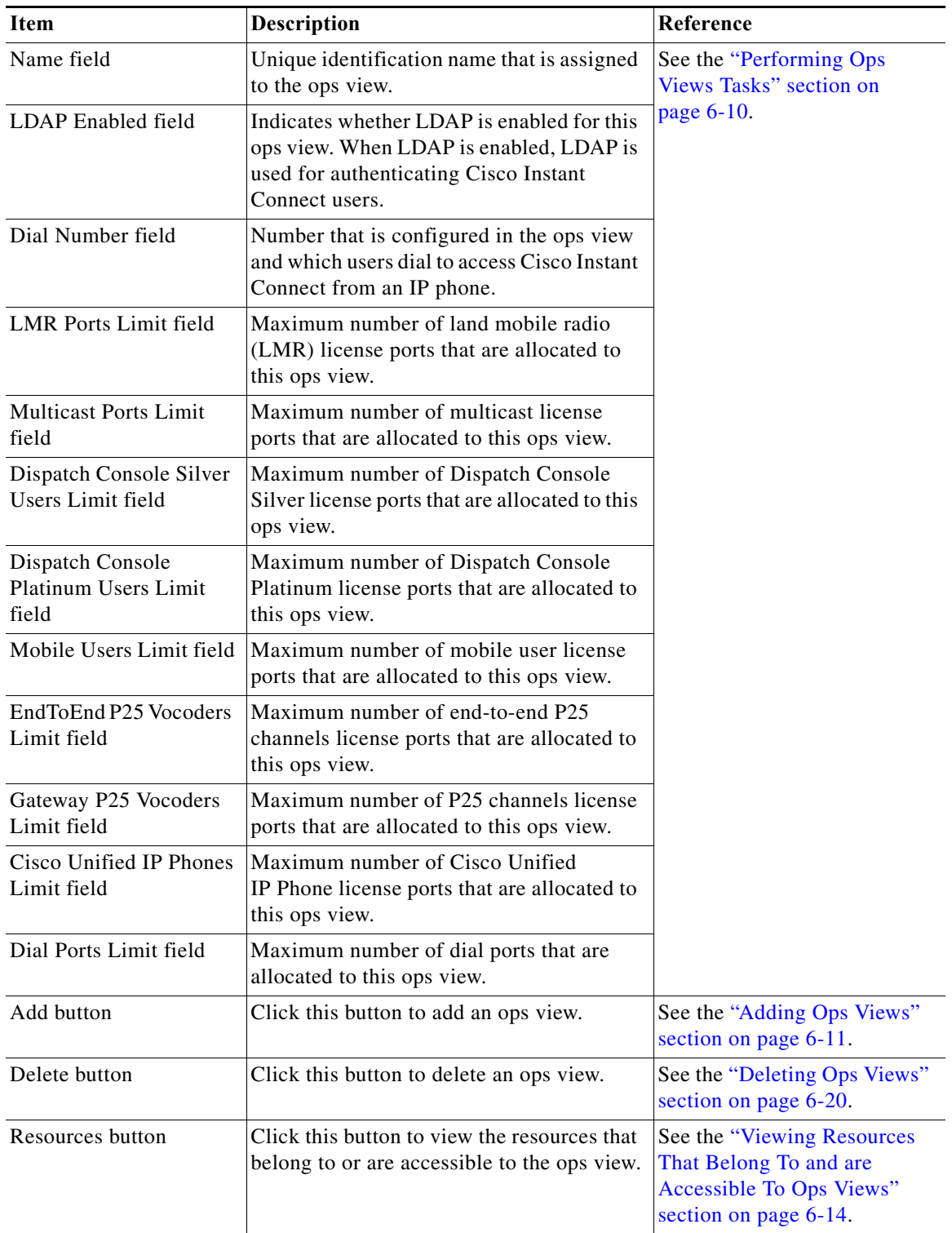

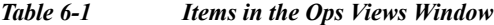

## <span id="page-3-0"></span>**Creating New Ops Views**

Only the system administrator can create new ops views on the server. The number of ops views that can be created depends on the number of ops view ports that the Cisco Instant Connect license provides. You can view the number of ops view ports that are in the system by accessing the Administration > License Management window in the Administration Console. For more information about ops view ports, see the "Understanding the License Management Window" section on page 2-72 to view ops view ports.

After a new ops view has been created, you can associate resources, such as channels, to the ops view. The operator creates an operator user who belongs to that ops view and who can manage the ops view resources that are visible within the specific ops view. For more information, see [Table 6-3 on page 6-7.](#page-6-0)

When a resource contains or is associated to another resource that belongs to the ops view of a user, the user has the ability to remove the associated resource but cannot modify it in any other way.

For example, a VTG that belongs to an ops view called A Team contains a channel that belongs to an ops view called B Team. A dispatcher, who belongs to the A Team ops view, has the ability to modify any resources in the VTG including adding or removing participants who are accessible to the A Team ops view. The dispatcher can also activate or deactivate the VTG.

A dispatcher who belongs to the B Team ops view has the ability to view the VTG and remove the channel from the VTG, but cannot modify any resources.

**Note** Although operators and dispatchers cannot create ops views, these users may assign resources and define the resources that are accessible to different ops views if they have the necessary permissions. We recommend that each ops view contain at least one dispatcher and one operator to manage the resources that are visible to these roles.

For information about assigning the relevant Cisco Instant Connect resources to ops views, see the ["Performing Ops Views Tasks" section on page 6-10](#page-9-0).

## <span id="page-3-2"></span><span id="page-3-1"></span>**Assigning Ops Views Resources**

[Table 6-2](#page-3-2) shows the Cisco Instant Connect resources that you can associate or assign to different ops views and where you can find additional information about assigning ops view to resources.

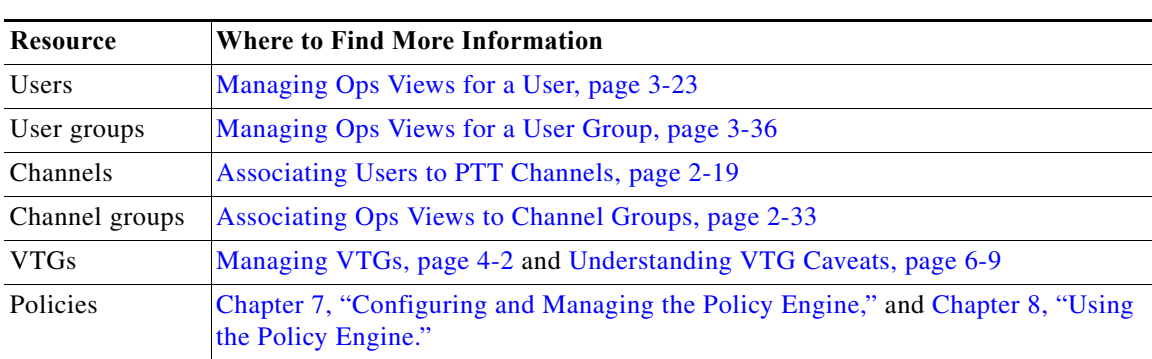

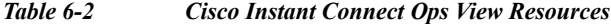

## <span id="page-4-0"></span>**The Benefits of Using Ops Views**

By allowing you to segment your resources, the use of ops views enables greater flexibility and enhanced manageability of Cisco Instant Connect resources. The ops views feature may provide the following organizational benefits:

- **•** Enhanced management of Cisco Instant Connect resources, such as users, channels, and VTGs for dispatchers by allowing the creation of customized ops views that enable interoperability
- Increased security by limiting operator and dispatcher access to certain Cisco Instant Connect resources and isolating certain Cisco Instant Connect resources from the view of other users
- **•** Extended functionality by allowing multiple virtual instances of Cisco Instant Connect on the server
- **•** Simplified dispatcher and operator responsibilities by limiting access to only those resources that they need to manage
- **•** Expanded levels of responsibility by authorizing specific operators or dispatchers for the SYSTEM ops view so that these users can manage resources for the entire system

User roles determine which users can do various ops view-related activities. The ["Understanding Ops](#page-5-0)  [Views User Roles" section on page 6-6](#page-5-0) explains the ops view user roles.

# <span id="page-4-1"></span>**Understanding Ops Views Attributes**

This section describes the following ops views attributes that Cisco Instant Connect supports.

#### **Belongs To**

- **•** This attribute determines the ops view that the resource belongs to. In other words, the ops view that you specify for this attribute is the ops view that owns this resource.
- **•** A resource belongs to only one ops view.
- **•** For users, the Belongs To attribute determines the resources that users see when they log in to Cisco Instant Connect. A user can view only those resources that are accessible to the ops view to which they belong.
- **•** A VTG belongs to the same ops view as the dispatcher who created the VTG. A dispatcher who belongs to a specific ops view will always have visibility to the VTGs that belong to that same ops view.
- **•** A policy belongs to the same ops view as the dispatcher who created the policy. A dispatcher who belongs to a specific ops view will always have visibility to the policies that belong to that same ops view.

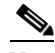

- **Note** Only an operator or a dispatcher who belongs to a certain ops view should create, edit, or delete policies that are associated with that ops view. If an operator or a dispatcher who belongs to the SYSTEM ops view modifies a policy that belongs to an ops view other than SYSTEM, it is possible to associate with the policy resources that are not accessible to the operators or dispatchers who are associated with that ops view. This situation can cause inconsistencies when users view policies. For more information, see Chapter 8, "Using the Policy Engine," and Chapter 7, "Configuring and Managing the Policy Engine."
- **•** When a user logs in to a Dispatch Console or a Cisco Unified IP Phone, that user uses a Dispatch Console or Cisco Unified IP Phone license. Cisco Instant Connect calculates this license usage against the license limit of the ops view that the user currently belongs to.
- **•** When a dispatcher activates a VTG, or when an enabled policy activates a VTG, that VTG uses a concurrent multicast port license. Cisco Instant Connect calculates this license usage against the license limit of the ops view that the dispatcher belongs to. When an enabled policy activates a VTG, the ops view that the policy belongs to is charged the license usage for activation of that VTG.
- **•** Cisco Instant Connect calculates license usage for a concurrent LMR port against the license limit of the ops view that a channel belongs to. This usage is calculated on a per-connection basis. For more information about license usage, see the ["Managing Ops Views License Usage and Limits"](#page-14-0)  [section on page 6-15.](#page-14-0)

#### **Accessible To**

- This attribute specifies that the resource is accessible to, or visible to, the ops view(s) that Cisco Instant Connect displays in this field.
- Users have access only to the resources that are accessible to the ops view to which they belong.
- **•** A resource can be accessible to an unlimited number of ops views.
- **•** The SYSTEM ops view can always access all resources even if it does not explicitly appear in the list of accessible ops views.
- **•** When you configure a resource to belong to a specific ops view, Cisco Instant Connect automatically adds that resource as being accessible to that ops view.
- **•** When you reconfigure the belongs to field for a resource to a different ops view, Cisco Instant Connect adds the newly-configured ops view to the accessible to list for that resource. However, Cisco Instant Connect does not remove the previously-configured ops view from the list of accessible ops views. The resource is accessible to the previous ops view, as well as the newly-configured ops view.

### <span id="page-5-0"></span>**Understanding Ops Views User Roles**

Some Cisco Instant Connect user roles expand to assume additional responsibilities. [Table 6-3](#page-6-0) describes the various Cisco Instant Connect ops view user roles and their associated responsibilities.

Operators and dispatchers who belong to an ops view can view the VTGs that also belong to that ops view. In addition, they can view all resources that are accessible to that ops view. These users may not view any resources that do not belong to, or are not accessible to, that ops view.

An operator or a dispatcher who belongs to the SYSTEM ops view can view all resources in all ops views.

 $\mathbf{I}$ 

<span id="page-6-0"></span>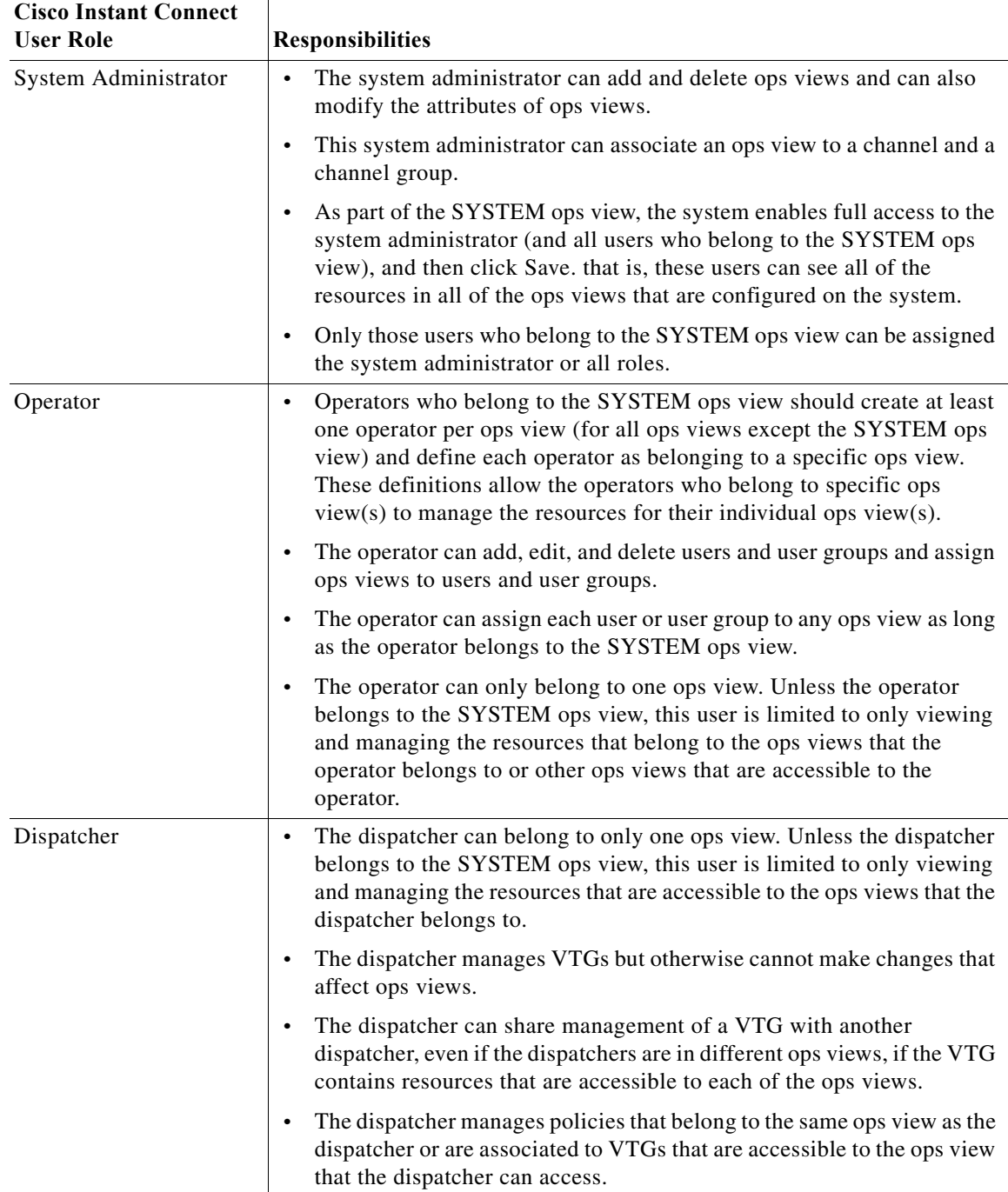

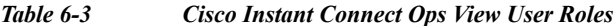

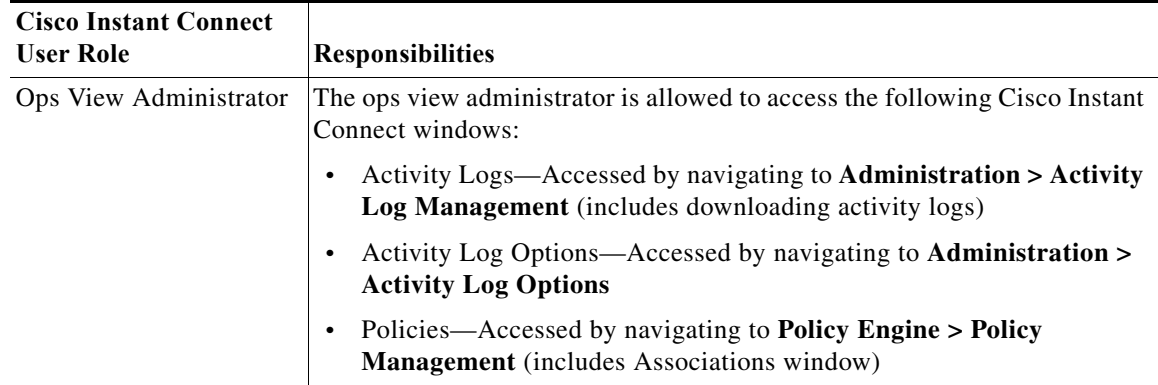

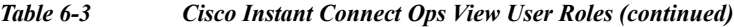

# <span id="page-7-0"></span>**Understanding Ops Views Caveats**

This section includes information about ops views caveats that apply to this release of Cisco Instant Connect. For specific information about the caveats that apply to VTGs, see the ["Understanding VTG](#page-8-0)  [Caveats" section on page 6-9](#page-8-0).

The following caveats pertain to the use of Cisco Instant Connect ops views:

- **•** Users who do not belong to a specific ops view default to the SYSTEM ops view.
- **•** As a Cisco Instant Connect operator, the system allows you to view and modify only those users who either belong to or are accessible to your ops view. As a Cisco Instant Connect dispatcher, the system allows you to view and modify only those VTGs that contain resources that either belong to or are accessible to your ops view. You can view only those users and channels that either belong to or are accessible to your ops view.
- **•** VTGs and policies always belong to the ops view of the user who created the VTG or the policy.
- **•** The dispatcher can see all of the resources in a VTG as long as one of the VTG resources is in the same ops view as the dispatcher or if the VTG belongs to the same ops view as the dispatcher. If the remaining resources are not in the same ops view, the system does not display these resources in the Users or Channels panes.
- The system displays only resources that either belong to or are accessible to your specific ops view.
- **•** Members of channel and user groups do not inherit accessibility from the groups, and then click Save. therefore, the system displays all of these resources whether or not they are individually accessible to the specific ops view.
- **•** When you search for a resource by using the search functionality in the Channels, Users, and VTGs panes, the system displays only the resources that are accessible to the specific ops view.
- **•** The policies information that the system displays in the Ops Views window reflects the policies that belong to or are accessible to the specific ops view, and then click Save. that is, the policies that the system shows in this area are those policies that were created by someone who belongs to this ops view.
	- **–** Cisco Instant Connect enables users who belong to the SYSTEM ops view to view all of the policies that are configured on the server.
	- **–** You can view a policy if the policy contains a VTG and that VTG contains a resource that belongs to or is accessible to your ops view.

**–** You cannot view a policy that controls a VTG if that VTG does not contain resources that belongs to or is accessible to your ops view.

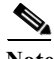

**Note** Only an operator or a dispatcher who belongs to a certain ops view should create, edit, or delete policies that are associated with that ops view. If an operator or a dispatcher who belongs to the SYSTEM ops view modifies a policy that belongs to an ops view other than SYSTEM, it is possible to associate with the policy resources that are not accessible to the operators or dispatchers who are associated with that ops view. This situation can cause inconsistencies when users view policies. For more information, see Chapter 8, "Using the Policy Engine," and Chapter 7, "Configuring and Managing the Policy Engine."

## <span id="page-8-0"></span>**Understanding VTG Caveats**

The Cisco Instant Connect implementation of ops view access for VTGs enables resource sharing among multiple ops views. The ops view functionality allows any dispatcher, who has access to shared resources within a VTG that belongs to a different ops view, to fully access that VTG.

For example, if a resource, (user, channel, or VTG) from ops view 1 is within a VTG and the VTG was activated by dispatcher 2 who belongs to ops view 2, the VTG is accessible to ops view 2. However, dispatcher 1 who belongs to ops view 1 is also able to access that VTG because at least one of the VTG resources is accessible to ops view 1.

The following caveats pertain to VTGs when you use ops views:

**•** As a general rule, VTGs inherit accessibility from the resources that it contains. That is, VTGs belong to the same ops view as the dispatcher who created them.

The following examples depict this rule:

- **a.** If a dispatcher who belongs to the SYSTEM ops view creates a VTG, that VTG or policy belongs to the SYSTEM ops view. The system displays this information in the ops view details pane only for the SYSTEM ops view (it does not display in other ops views).
- **b.** If VTG 1 contains only a single channel (channel 1) and that channel is accessible to ops view 1 and ops view 2, then VTG 1 is also accessible to ops view 1 and ops view 2.

[Table 6-4](#page-8-1) shows an example of VTG ops view accessibility.

| <b>Resource</b> | <b>Contents</b>                       | <b>Accessibility</b>                       |
|-----------------|---------------------------------------|--------------------------------------------|
| VTG 1           | Contains a single channel (channel 1) |                                            |
| Channel 1       |                                       | Accessible to ops view 1 and ops<br>view 2 |
| VTG 1           |                                       | Accessible to ops view 1 and<br>ops view 2 |

<span id="page-8-1"></span>*Table 6-4 VTG Ops View Accessibility*

- **•** When you associate VTGs to policies, the system displays only the VTGs that are accessible to the ops view.
- **•** The Virtual Talk Groups window displays the VTGs that belong to the specific ops view or the VTGs that contain resources that are accessible to the specific ops view. The system displays all contents of a highlighted VTG in this window, but the Channels, Users, and VTGs windows display only the resources that are accessible to this specific ops view.

# **Understanding How Ops Views Affect VTGs**

This section describes the affect that ops views have on VTGs. For information about additional caveats, see the ["Understanding VTG Caveats" section on page 6-9.](#page-8-0)

VTGs do not require a dispatcher to associate ops views. Cisco Instant Connect automatically determines the ops views that can access each individual VTG based on the VTG contents and the VTG creator.

VTGs belong to the same ops view as the user who created the VTG. Therefore, you do not need to define the belongs to field for VTGs.

For example, if an operator who belongs to the SYSTEM ops view creates a VTG, that VTG belongs to the SYSTEM ops view. The system displays this VTG in the ops view details pane only for the SYSTEM ops view (it does not display this VTG information in any of the other ops views).

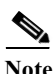

**Note** VTGs always belong to the ops view of the user who created the VTG.

### **VTG Caveats**

Be aware of the following caveats as you use this ops view functionality:

- **•** The Virtual Talk Groups window displays the VTGs that belong to a specific ops view and the VTGs that contain resources that are accessible to specific ops views.
- **•** The system displays all contents of a highlighted VTG in this window.
- **•** The exception pertains to members of a channel or user group, who the system displays whether or not they are individually accessible to the specific ops view.

 $\mathcal{P}$ 

**Tip** If a VTG unexpectedly becomes active or inactive, check for any policies that may be associated to the VTG. An operator in another ops view can create a policy that is associated to any VTG that the operator has access to. For more information, see the "Managing Ops Views License Usage and Limits" section [on page 6-15](#page-14-0).

# <span id="page-9-0"></span>**Performing Ops Views Tasks**

There are several tasks that must be performed to create and configure ops views for use on the server. You can also edit or remove ops views, as needed. This section describes these ops views-related tasks and the affect that ops views has on Cisco Instant Connect resources, such as VTGs and policies.

Ι

This section includes the following topics:

- **•** [Adding Ops Views, page 6-11](#page-10-0)
- **•** [Viewing Resources That Belong To and are Accessible To Ops Views, page 6-14](#page-13-0)
- **•** [Viewing Ops Views License Details, page 6-15](#page-14-1)
- **•** [Deleting Ops Views, page 6-20](#page-19-0)

#### **Performing Ops Views Tasks**

### <span id="page-10-0"></span>**Adding Ops Views**

The system displays the ops views that the system administrator creates and allows Cisco Instant Connect resources, such as users, user groups, channels, channel groups, VTGs, and policies to be assigned to these ops views.

To add an ops view, perform the following procedure:

#### **Procedure**

**Step 1** From the Configuration drawer in the Administration Console, click **Ops Views**.

When you open the Ops Views window for the first time, the system displays the SYSTEM ops view as the default ops view.

- **Step 2** To add a new ops view, click **Add**.
- **Step 3** In the Name field, enter a name for the ops view.

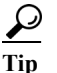

**Tip** Enter a descriptive name to reflect the nature of its use.

**Step 4** In the Description field, enter a description for the new ops view that you are adding.

The Description field is an optional field.

**Step 5** In the **License Allocation** pane, enter applicable license information in the fields, as described in the [Table 6-5.](#page-10-1)

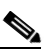

 $\mathbf I$ 

**Note** The Current Usage values in the License Allocation pane indicate the number of license ports for the feature that are currently in use.

<span id="page-10-1"></span>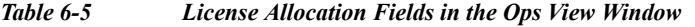

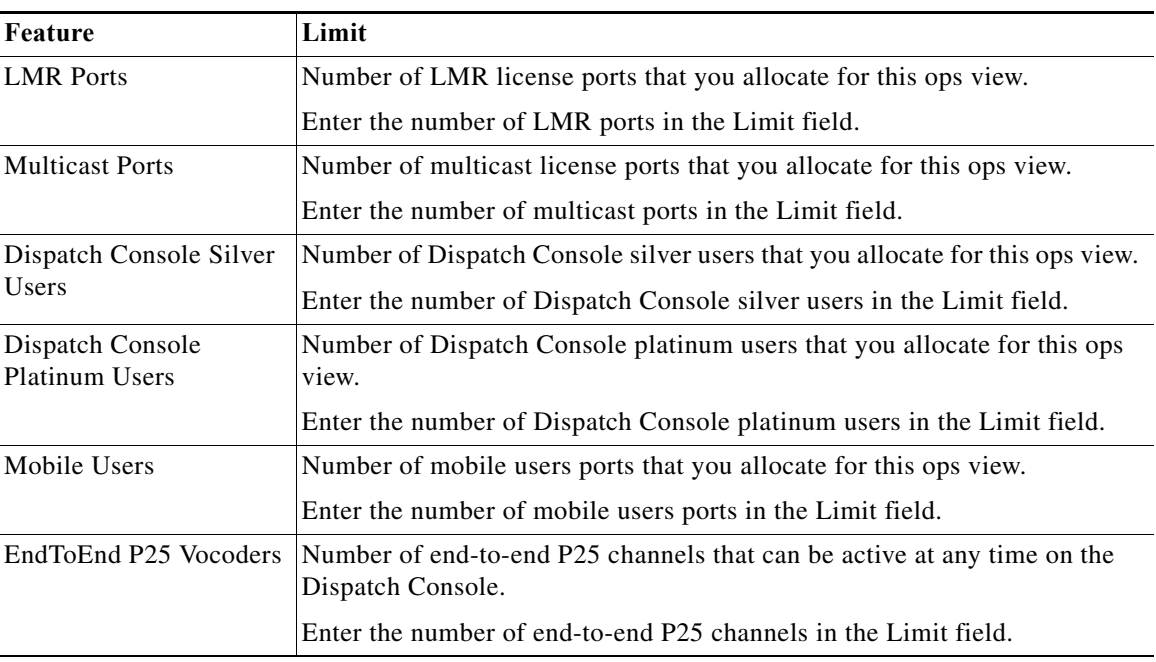

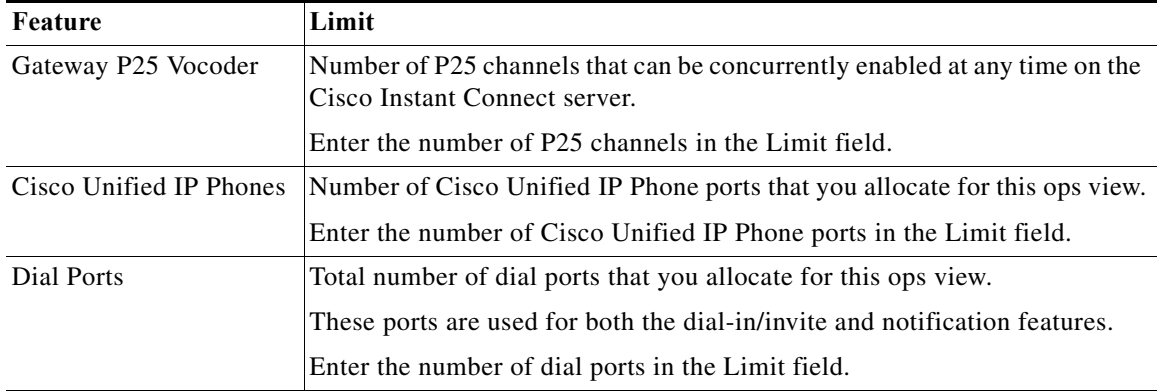

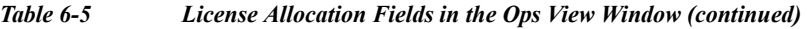

For more information about managing licenses for ops views, see the ["Viewing Ops Views License](#page-14-1)  [Details" section on page 6-15.](#page-14-1)

**Step 6** In the **Dial Information and Dial Port Resource Allocation** pane, enter applicable dial information in the fields, as described in the [Table 6-6.](#page-11-0)

For information about how to allocate dial ports, see the ["Allocating Dial Ports for the Dial-In/Invite and](#page-16-0)  [Notification Features" section on page 6-17](#page-16-0). For more detailed information about the dial-in/invite and notification features, see Chapter 7, "Configuring and Managing the Policy Engine," and Chapter 8, "Using the Policy Engine."

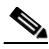

**Note** When you add dial numbers (DNs) for ops views in a Cisco Instant Connect deployment that includes the policy engine, and if the new DNs fall outside of existing route patterns that are assigned to a SIP trunk (in Cisco Unified Communications Manager) or outside of existing destination patterns that are assigned to a dial peer (in the Cisco IOS SIP gateway), you must update the SIP provider configuration to include the new DNs.

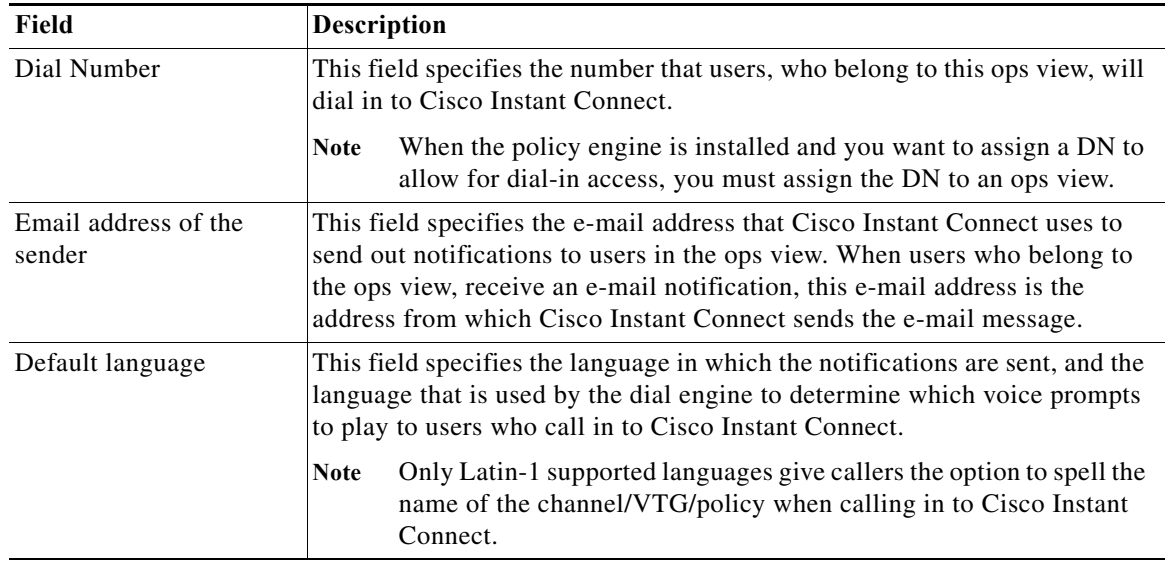

ן

<span id="page-11-0"></span>*Table 6-6 Dial Information and Dial Port Resource Allocation Fields in the Ops View Window*

 $\overline{\phantom{a}}$ 

| Field                                                         | Description                                                                                                    |  |
|---------------------------------------------------------------|----------------------------------------------------------------------------------------------------|--|
| Dial ports reserved for<br>dial-in/invite feature             | This field specifies the number of dial ports that you allocate for exclusive<br>use by the dial-in/invite feature for the ops view. Dial ports allocated here<br>are used only by the dial-in/invite feature, and then click Save. they are not<br>used by the notifications feature.                                                                     |  |
|                                                               | The dial-pool number of ports that you configure in this window are<br>typically allocated for dial-in users who typically engage in long<br>conversations on VTGs or channels.                                                                                                    |  |
|                                                               | The dial ports that Cisco Instant Connect uses for notifications are allocated<br>from the ops view of the policy that includes the notification action (the ops<br>view of the user who created the policy).                                                                                                    |  |
|                                                               | The number of ports that you allocate in this window cannot exceed<br><b>Note</b><br>the number of dial users who may be allocated from the SYSTEM<br>ops view.                                                                                                    |  |
| Dial ports reserved for<br>notifications                      | This field specifies the number of dial ports that you allocate for exclusive<br>use by the notifications feature for the ops view. Dial ports that you allocate<br>in this window are not used by the dial-in/invite feature.                                                                                                    |  |
|                                                               | The dial-pool number of ports that you configure in this window are<br>allocated for blast notification. Blast notifications are sessions that are<br>typically short in duration and play out short messages, and then click Save.<br>then, exit.                                                                                                    |  |
|                                                               | The dial ports that Cisco Instant Connect uses for the notifications feature<br>are allocated from the ops view of the policy that includes the notification<br>action (the ops view of the user who created the policy).                                                                                                    |  |
|                                                               | The number of ports that you allocate in this window cannot exceed<br><b>Note</b><br>the number of dial ports that may be allocated from the SYSTEM<br>ops view.                                                                                                    |  |
| Dial ports reserved for<br>dial-in/invite or<br>notifications | Display only—This number represents the total number of dial ports that are<br>available for both the dial-in/invite and notification features. If you do not<br>allocate all of the licensed dial ports specifically for dial-in/dial-out or<br>notifications, Cisco Instant Connect allocates the remainder of the licensed<br>dial ports to this field. |  |
|                                                               | This field displays the number of remaining dial ports after subtracting the<br>ports that were configured for both the dial-in/invite and notification<br>features.                                                                                                    |  |
|                                                               | For information about how to configure dial ports, see the "Allocating Dial<br>Ports for the Dial-In/Invite and Notification Features" section on page 6-17.                                                                                                    |  |

*Table 6-6 Dial Information and Dial Port Resource Allocation Fields in the Ops View Window*

When you allocate the number of ports in your dial pool, this number should match the number of outbound/inbound ports that are available on the gateway. The available physical ports should match the total number of outbound and inbound calls. For more information about allocating dial ports, see the ["Allocating Dial Ports for the Dial-In/Invite and Notification Features" section on page 6-17.](#page-16-0)

For more information about the Cisco dial engine, see Chapter 7, "Configuring and Managing the Policy Engine."

**Step 7** In the LDAP Authentication pane, check the Use LDAP Authentication check box if you want to enable LDAP authentication for users who are associated with this ops view.

For more information about LDAP authentication, see the "Configuring LDAP" section on page 2-134.

**Step 8** To save your changes, click **Save**.

A Resources button displays at the bottom of the window. You can now view the resources that are accessible to this ops view. See the ["Viewing Resources That Belong To and are Accessible To Ops](#page-13-0)  [Views" section on page 6-14.](#page-13-0)

For information about assigning resources to ops views, see the ["Assigning Ops Views Resources"](#page-3-1)  [section on page 6-4](#page-3-1).

### <span id="page-13-0"></span>**Viewing Resources That Belong To and are Accessible To Ops Views**

When you have created an ops view in Cisco Instant Connect, resources can be assigned to the ops view. See the ["Assigning Ops Views Resources" section on page 6-4](#page-3-1) for more information about how resources are assigned to ops views.

To view resources that either belong to, or are accessible to ops views, perform the following procedure:

#### **Procedure**

- **Step 1** From the Configuration drawer in the Administration Console, click **Ops Views**.
- **Step 2** To view ops view resources, take either of these actions:
	- **•** In the Name column, click the link of the ops view for which you want to view resources, and then click Save. then, click the **Resources** button at the bottom of the window.
	- **•** Check the check box to the left of the ops view for which you want to view resources, and then click Save. then, click the **Resources** button at the bottom of the window.

The Resources window displays.

- **Step 3** Take either of the following actions:
	- **•** To view resources that belong to this ops view, choose **Resources That Belong To This Ops View** from the View drop-down list.
	- To view resources that are accessible to this ops view, and that could be assigned to it, choose **Resources That Are Accessible To This Ops View** from the View drop-down list.

The resource window that you choose displays, showing information tabs for each resource.

- **Step 4** To view the specific resources that either belong to or are accessible to this ops view, take any of the following actions:
	- **•** To view channels that belong to or are accessible to this ops view, click the **Channels** tab.

You can specify the number of rows of channels that display per results page by choosing from the Rows per page drop-down list at the top right of the window, and then clicking **Go** next to that list. To navigate between the results pages, click the arrows at the bottom of the window, or enter a page number in the Page field and then press the **Enter** key.

The channels display, showing the channel name and status for each channel.

**•** To view channel groups that belong to or are accessible to this ops view, click the **Channel Groups** tab.

The channel groups display, showing the channel group name, ops view, and channel count for each channel group.

**•** To view users who belong to or are accessible to this ops view, click the **Users** tab.

You can specify the number of rows of users that display per results page by choosing from the Rows per page drop-down list at the top right of the window, and then clicking **Go** next to that list. To navigate between the results pages, click the arrows at the bottom of the window, or enter a page number in the Page field and then press the **Enter** key.

The users display, showing the user name, last name, first name, and status of each user.

**•** To view the user groups that belong to or are accessible to this ops view, click the **User Groups** tab.

The user groups display, showing the user group name and ops view for each user group.

**•** To view the VTGs that belong to or are accessible to this ops view, click the **VTGs** tab.

You can specify the number of rows of VTGs that display per results page by choosing from the Rows per page drop-down list at the top right of the window, and then clicking **Go** next to that list. To navigate between the results pages, click the arrows at the bottom of the window, or enter a page number in the Page field and then press the **Enter** key.

The list of VTGs display, showing the VTG name and status of each VTG.

**•** To view the policies that belong to or are accessible to this ops view, click the **Policies** tab.

The policies display, showing the policy name of each policy.

### <span id="page-14-1"></span>**Viewing Ops Views License Details**

This section includes information about how to view the details about each ops view and how to configure the licenses. It includes the following topics:

- **•** [Managing Ops Views License Usage and Limits, page 6-15](#page-14-0)
- **•** [Configuring Licenses for Ops Views Usage, page 6-17](#page-16-1)

To access the detailed information for each ops view, from the Configuration drawer of the Administration Console click the **Ops Views** link. In ops view configuration window, click the name of an ops view to highlight it. The system displays the details for the specific ops view.

The ops view window includes information about the number of available license limits for licensable features, which includes LMR ports, multicast ports, Dispatch Console users, IP phones, and dial ports, as well as dial information. This information displays in the **General** tab of the window.

The numbers in the License Allocation pane represent the number of users or ports that can use Cisco Instant Connect per the license configuration. For example, the number 50 indicates that 50 ports or users are licensed to use the system, and then click Save. the number 0 indicates that no ports or users are licensed to use the system.

For more information about the ops view configuration window, see the ["Performing Ops Views Tasks"](#page-9-0)  [section on page 6-10](#page-9-0).

#### <span id="page-14-0"></span>**Managing Ops Views License Usage and Limits**

Cisco Instant Connect displays detailed license information for current usage and license limits for licensable features. To view this information, navigate to the Configuration > Ops Views window, and then click Save. then click the name of the ops view.

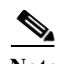

**Note** Cisco Instant Connect displays this information in a browser window. As a best practice, make sure that you update your browser window often and before you perform any server administrative functions to ensure that you are working with the most current information. If you attempt to perform an administrative update in a window that does not display the most current data, the update will not succeed and Cisco Instant Connect will display an error. If this situation occurs, update your browser window and retry the operation.

Cisco Instant Connect uses the following criteria to determine license consumption for LMR ports, multicast ports, Dispatch Console usage, IP phones, and dial ports usage:

- **•** LMR Ports Usage—LMR ports determine the number of enabled channels that the system can use. After the channel is deleted or disabled or the VTG is deactivated, the server releases the license and makes it available for use. An ops view is only charged for active channels to which it belongs.
- **•** Multicast Ports Usage—An activated VTG uses a multicast port license. After a VTG is deactivated, the server releases the multicast license and makes it available for use. An ops view is only charged for VTGs that have been activated by dispatchers who belong to the ops view. A VTG can belong to only one ops view but be activated by a different ops view to which another dispatcher belongs, and then click Save. however, the activating ops view is charged with the license.

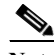

**Note** VTGs can be automatically activated by an enabled policy and, therefore, use a license. The ops view that a policy belongs to is charged the license usage for activation of that VTG. If the number of licenses has been exceeded, the policy is not able to activate the VTG. Make sure that the server has a sufficient number of licenses available for the configuration of policies.

**•** Cisco Instant Connect Dispatch Console User Usage—A Dispatch Console silver, platinum, or mobile user uses a license each time that the user logs in to a Dispatch Console. This license is used against the ops view to which the user belongs.

If all Cisco Instant Connect licenses have been used, Dispatch Console user access to the system is interrupted. Make sure that you are aware of the current status of Dispatch Console licenses and that additional user licenses are purchased and installed immediately if this situation occurs.

- **•** IP Phones Usage—An IP phone user uses a license each time that the user dials in to a VTG or channel via an IP phone. This license is used against the ops view to which the user belongs.
- **•** Dial Ports Usage—Cisco Instant Connect uses these licenses for dial-in, dial-out, or notification connections. For dial ports that are allocated among the ops view, dial ports are used by dial-in according to the phone number that is dialed. Each ops view has a preassigned dial-in phone number for this purpose. For dial-out, the dial ports are used from the ops view to which the user, to be dialed, belongs.

**Note** The policy engine requires that a dial connection make use of two multicast addresses, one for receive and one for transmit. The two multicast addresses are used only if the dial connection is used to join a VTG or channel. If the dial connection is used for notification purposes, no multicast addresses are used.

> See the ["Configuring Licenses for Ops Views Usage" section on page 6-17](#page-16-1) for more information about allocating dial ports.

For more detailed information about the dial-in/invite and notification features, see Chapter 7, "Configuring and Managing the Policy Engine," and Chapter 8, "Using the Policy Engine."

#### <span id="page-16-1"></span>**Configuring Licenses for Ops Views Usage**

You can configure the number of licenses that should be allocated to ports, Dispatch Console users, and IP phone users, and dial users on a per ops view basis by entering the values in the License Allocation Limit field in the Ops View Configuration window.

The ability to configure these license limits allows the administrator to distribute and balance the licenses amongst the ops views. This distribution ensures that no one ops view can use more licenses than it has configured. The total number of licenses that can be allocated for each licensable feature cannot exceed the total number of licenses that are available for the entire system.

**Note** Cisco Instant Connect automatically computes any available licenses that are not being used in other ops views and allocates them to the SYSTEM ops view.

At any time, the administrator can add and/or remove ops views. When this activity occurs, the available licenses may be taken from the SYSTEM ops view (if available) or added to the SYSTEM ops view. The system administrator can also modify the allocation of ops views licenses to allow redistribution among features or ops views. When the license limits are modified, Cisco Instant Connect assigns to the SYSTEM ops view any licensable features that are not assigned to a specific ops view.

Ports are allocated in proportion to the number of ports that are requested by an ops view, relative to the other ops views.

Additional licenses may be purchased for some or all of the licensable features. If the new license includes a greater number of licenses, Cisco Instant Connect allocates the additional licenses to the SYSTEM ops view.

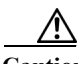

**Caution** Cisco Instant Connect does not support the edit or modification of the license file name or file contents in any capacity. If you change or overwrite the license file name, you may invalidate your license and cause the system to become inoperable.

#### <span id="page-16-0"></span>**Allocating Dial Ports for the Dial-In/Invite and Notification Features**

You must allocate dial ports for users to be able to dial in to Cisco Instant Connect, dial out to other users, or for the system to notify users. These dial ports are configured in the Dial Information and Dial Port Resources Allocation pane in the Ops View window, and are allocated per ops view. When you allocate the dial ports, be aware of the considerations in the following sections:

- **•** [Understanding Dial Port Pools, page 6-17](#page-16-2)
- **•** [Determining How Many Dial Ports to Allocate, page 6-18](#page-17-0)

#### <span id="page-16-2"></span>**Understanding Dial Port Pools**

Dial port containers (also referred to as *dial pools*) allow you to configure reserve dial ports that are only used for specific dial functions (such as dial-in/invite and notification).

These reserved dial ports ensure that you always have ports configured specifically for this use and that they cannot be used for any other purpose. The following dial pools are used for reserving ports for dial-in/invite and notification:

**•** Dial ports reserved for dial-in/invite—This dial pool contains dial ports that can only be used for the dial-in and invite features.

**•** Dial ports reserved for notification—This dial pool contains dial ports that can only be used for notification.

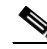

**Note** When you create a new ops view, dial port licenses are reallocated from the SYSTEM ops view to the new ops view, but there is no adjustment to the dial port numbers that were configured in the Dial ports reserved for dial-in/invite and Dial ports reserved for notification dial pools for the SYSTEM ops view. For the new ops view, if the dial port numbers that you configure in the reserved dial pools exceed the number of ports in the Dial Ports field, Cisco Instant Connect displays an error message to alert you. To resolve this issue, reduce the number of reserved ports in the SYSTEM ops view to an appropriate number and try again.

The following list provides detailed information about the dial port fields in the Dial Information and Dial Port Resource Allocation pane:

**•** The Dial ports reserved for dial-in/invite or notifications field is the dial pool that contains ports that Cisco Instant Connect uses for both dial-in/invite and for notification. This field is a read-only field that displays as dimmed.

The ports that display in this field are the ports that remain after you have reserved dial ports for dial-in, invite, and notification actions. The remaining number are the dial ports that are reallocated from the total number of dial ports in the Dial Ports dial pool.

For example if there are 20 dial ports total (in the Dial Ports pool) and you have configured 5 of those dial ports in the Dial ports reserved for dial-in/invite field, and 2 dial ports in the Dial ports reserved for notification field, the Dial ports reserved for dial-in/invite or notification field display 13 dial ports.

This total equals the number of ports remaining after subtracting 5 ports for dial-in/invite and 2 for notification. The Dial Ports field still displays 20, the total number of dial ports.

- When a dial-in or invite action executes, Cisco Instant Connect first checks the Dial ports reserve for dial-in/invite or notification dial pool for an available dial port that can be used for dial-in/invite. If there are not enough available dial ports in that dial pool, Cisco Instant Connect checks the Dial ports reserved for dial-in/invite dial pool.
- **•** In the same way, when a notification action executes and there are no available dial ports in the Dial ports reserved for dial-in/invite or notification dial pool, Cisco Instant Connect checks the Dial ports reserved for notification dial pool to obtain the dial ports.
- **•** Ports from the available dial pool are used by the currently executing policy actions. If there are fewer dial ports available than what is needed, the other individual policy actions are held in a waiting state until ports become available.

#### <span id="page-17-0"></span>**Determining How Many Dial Ports to Allocate**

When you need to determine how many dial ports to allocate for a particular function, you should consider that some actions, such as notification, are usually needed on a short-term basis. Other actions, such as dialing in to a VTG, usually require dial ports for longer periods of time.

For example, when notifications are sent out, the dial ports are used only briefly because once the notification has been sent the dial port is no longer needed and becomes available again. Therefore, when you allocate ports for dial-in/invite and notification, you may want to allocate a greater number of ports for dial-in and a smaller number for notification.

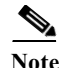

**Note** When you are allocate the number of ports in your dial pool, this number should match the number of outbound/inbound ports that are available on the gateway. The available physical ports should match the total number of outbound and inbound calls.

To allocate dial ports in the Ops View window, see the ["Adding Ops Views" section on page 6-11.](#page-10-0)

For license allocation and dial information field descriptions, see the ["Adding Ops Views" section on](#page-10-0)  [page 6-11](#page-10-0).

For more detailed information about the way that dial-in/invite (also referred to as *dial-out*) and notification features work, see Chapter 7, "Configuring and Managing the Policy Engine," and Chapter 8, "Using the Policy Engine."

### **Associating a User or User Group to an Ops View**

After you create the ops view, an operator must be defined as belonging to the specific ops view.

 $\curvearrowright$ 

**Tip** To add the first operator to an ops view, you must be logged in to the server with operator privileges and belong to the SYSTEM ops view.

**Note** Operators who do not belong to the SYSTEM ops view cannot assign the system administrator or all roles to users.

Operators who do belong to the SYSTEM ops view cannot change a system administrator or all role user to belong to or be accessible to an ops view.

For detailed information about how to associate a user to an ops view, see the "Managing Ops Views for a User" section on page 3-23, and the "Managing Ops Views for a User Group" section on page 3-36.

#### <span id="page-18-0"></span>**Associating a Channel or Channel Group to an Ops View**

When you associate a channel or channel group to an ops view, you must also specify the Belongs To and the Accessible To fields in the Ops Views pane.

**Note** To associate a channel or channel group to an ops view, you must be assigned the system administrator role and belong to the SYSTEM ops view.

For detailed information about how to associate a channel or channel group to an ops view, see the "Associating Users to PTT Channels" section on page 2-19 and the ["Associating a Channel or Channel](#page-18-0)  [Group to an Ops View" section on page 6-19.](#page-18-0)

1

## <span id="page-19-0"></span>**Deleting Ops Views**

To delete ops views from Cisco Instant Connect, perform the following procedure. By default, Cisco Instant Connect includes a SYSTEM ops view. You cannot delete the SYSTEM ops view.

#### **Procedure**

- **Step 1** From the Configuration drawer in the Administration Console, click **Ops Views**.
- **Step 2** Check the check box next to the ops view that you want to delete.
- **Step 3** Click **Delete**.
- **Step 4** To confirm the delete operation, click **OK** when prompted.
- **Step 5** From the list of provided ops views, choose the ops view to which all resources (users, user groups, channels, channel groups, and VTGs) and licenses should be transferred. All transferred resources are reallocated to belong to the selected ops view.
- **Step 6** To finalize the resource update and to delete the ops view, click **OK**.